**Configuration Guide** Document Version: 1.5.9 – 2018-09-12

# **How to Configure Hardware Platforms for SUSE Linux Enterprise Server**

**All Countries**

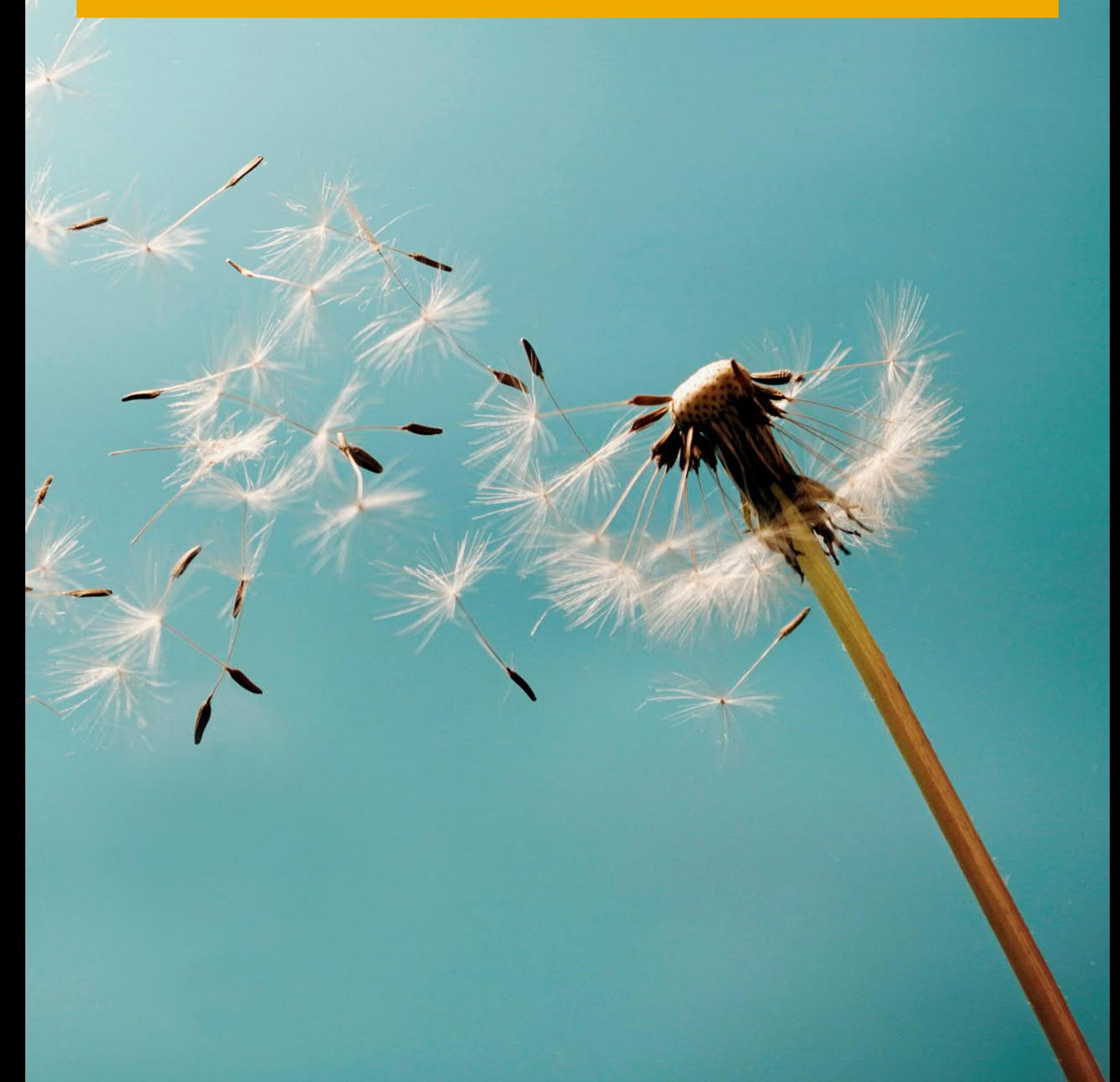

# **Typographic Conventions**

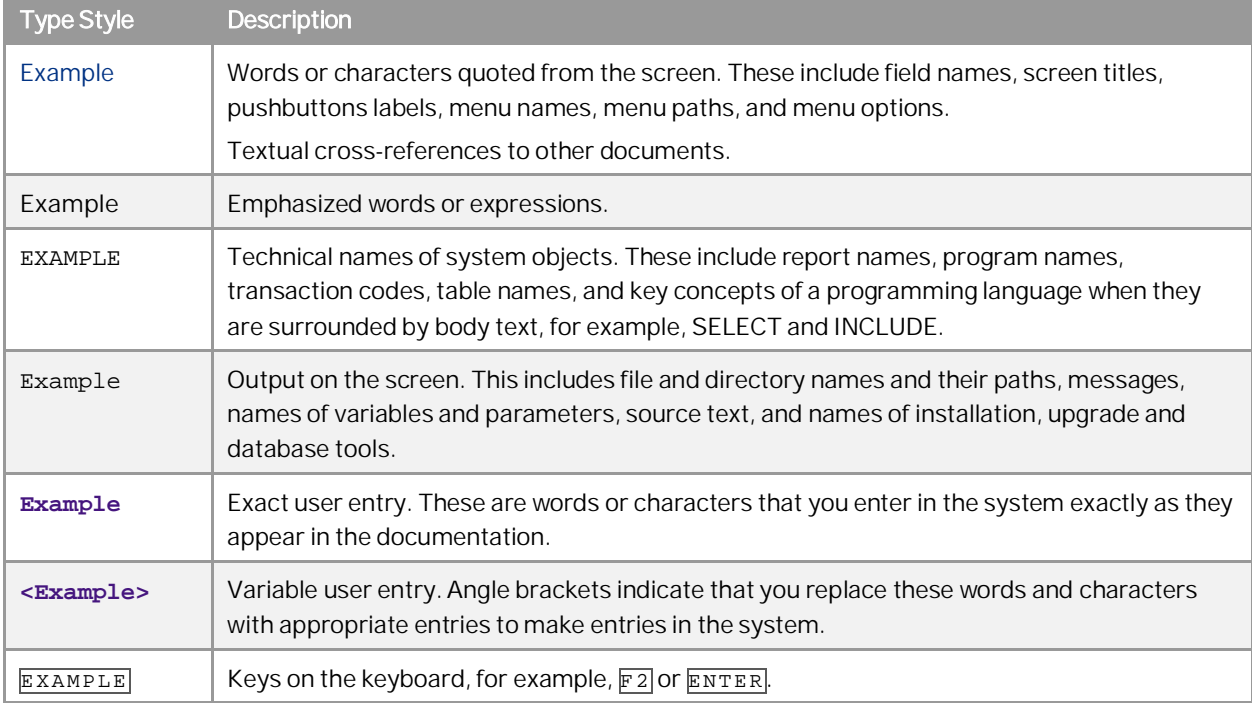

**2**

# **Document History**

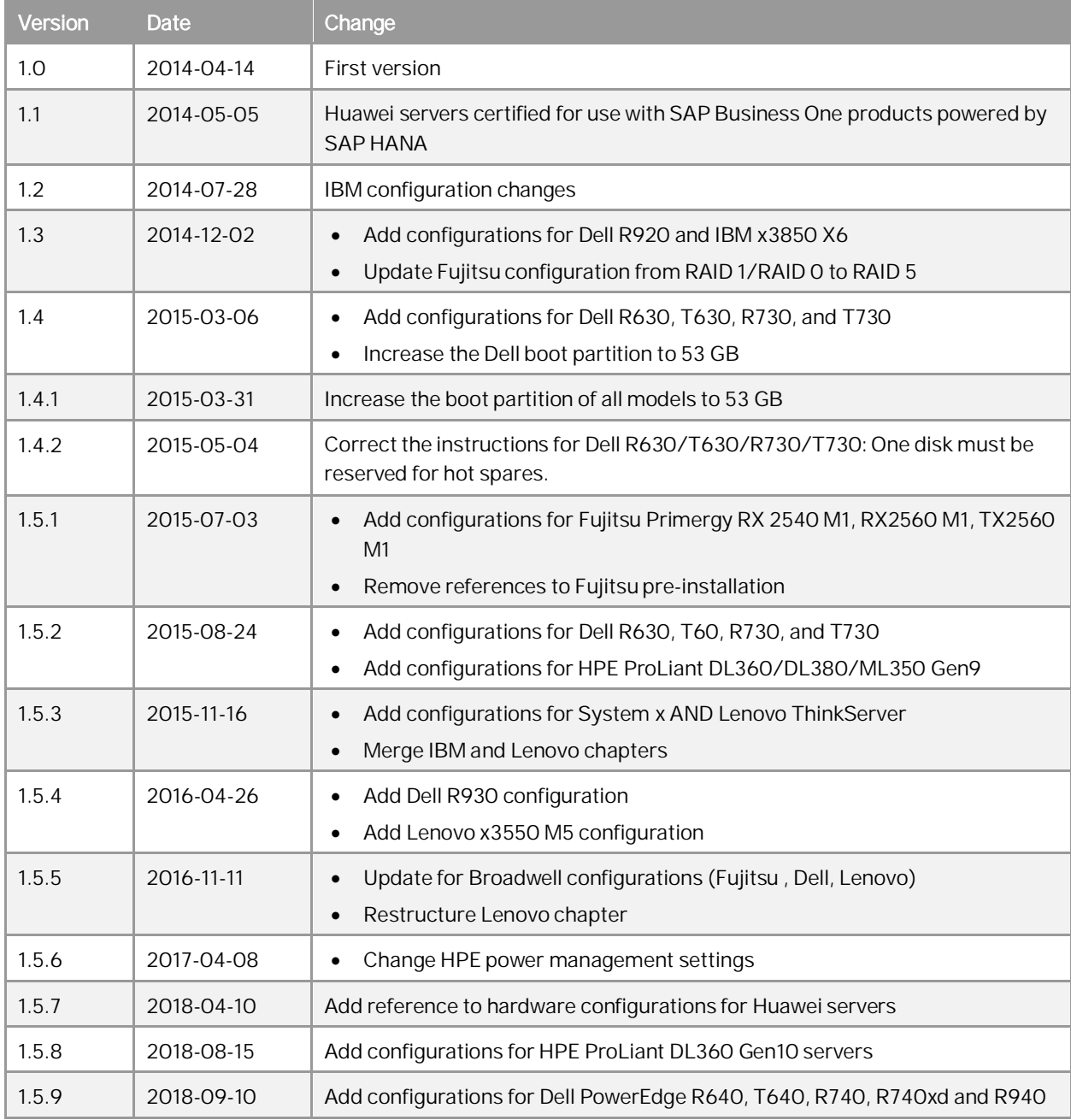

# Table of Contents

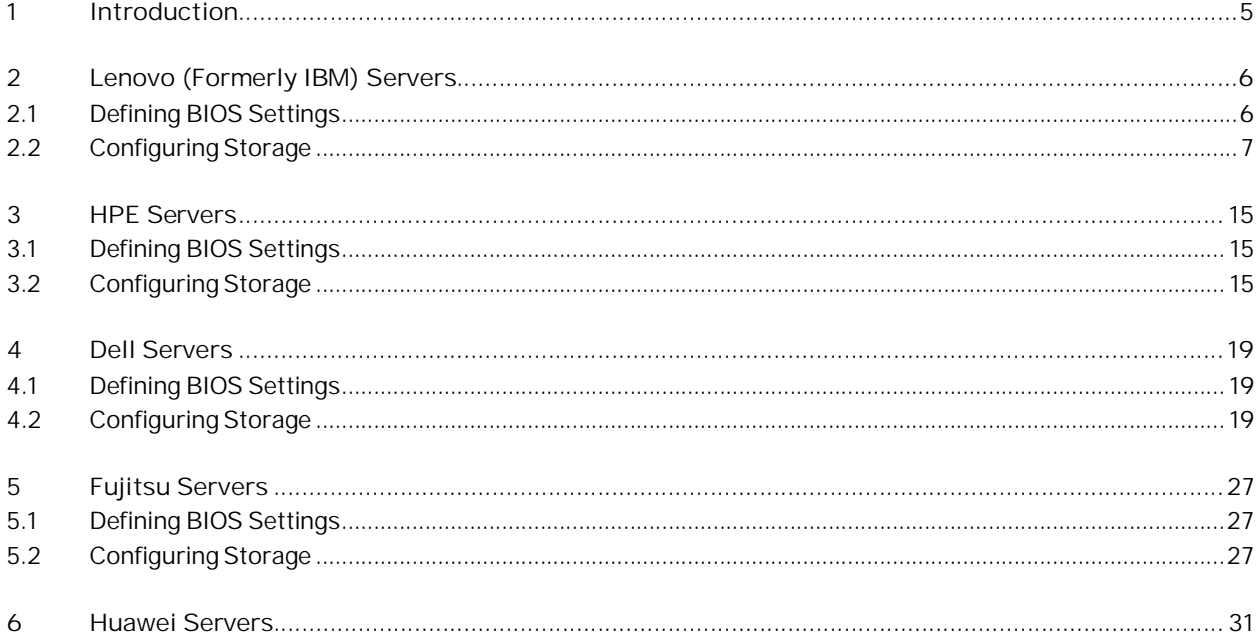

 $\overline{4}$ 

# **1 Introduction**

The SAP HANA database for SAP Business One products (SAP Business One, version for SAP HANA and SAP Business One analytics powered by SAP HANA) runs on SUSE Linux Enterprise Server (SLES). The following vendors are certified to provide server hardware for SLES:

- · Lenovo (formerly IBM)
- · HPE
- · Dell
- **Fujitsu**
- · Huawei

For details on the certified configurations, please consult the [Certified SAP HANA Hardware Directory](http://global.sap.com/community/ebook/2014-09-02-hana-hardware/enEN/appliances.html#categories=SAP%20Business%20One) and filter for appliance type "SAP Business One".

When configuring your hardware platform, you can refer to the instructions in the section corresponding to your hardware vendor.

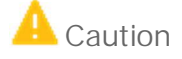

Deviations from the documented and certified RAID configurations that change (reduce) the storage capacity or I/O characteristics are not allowed. Adding extra hot spare disks is allowed because it does not affect the storage size or the I/O performance.

# <span id="page-5-0"></span>**2 Lenovo (Formerly IBM) Servers**

## <span id="page-5-1"></span>**2.1 Defining BIOS Settings**

Follow the procedure below to optimize the server performance based on the included table:

- 1. In the UEFI/BIOS, select *System Settings*.
- 2. Select the appropriate Subsection, Setting and Value from the table below.
	- o Pay attention to the platform for which the parameter applies.

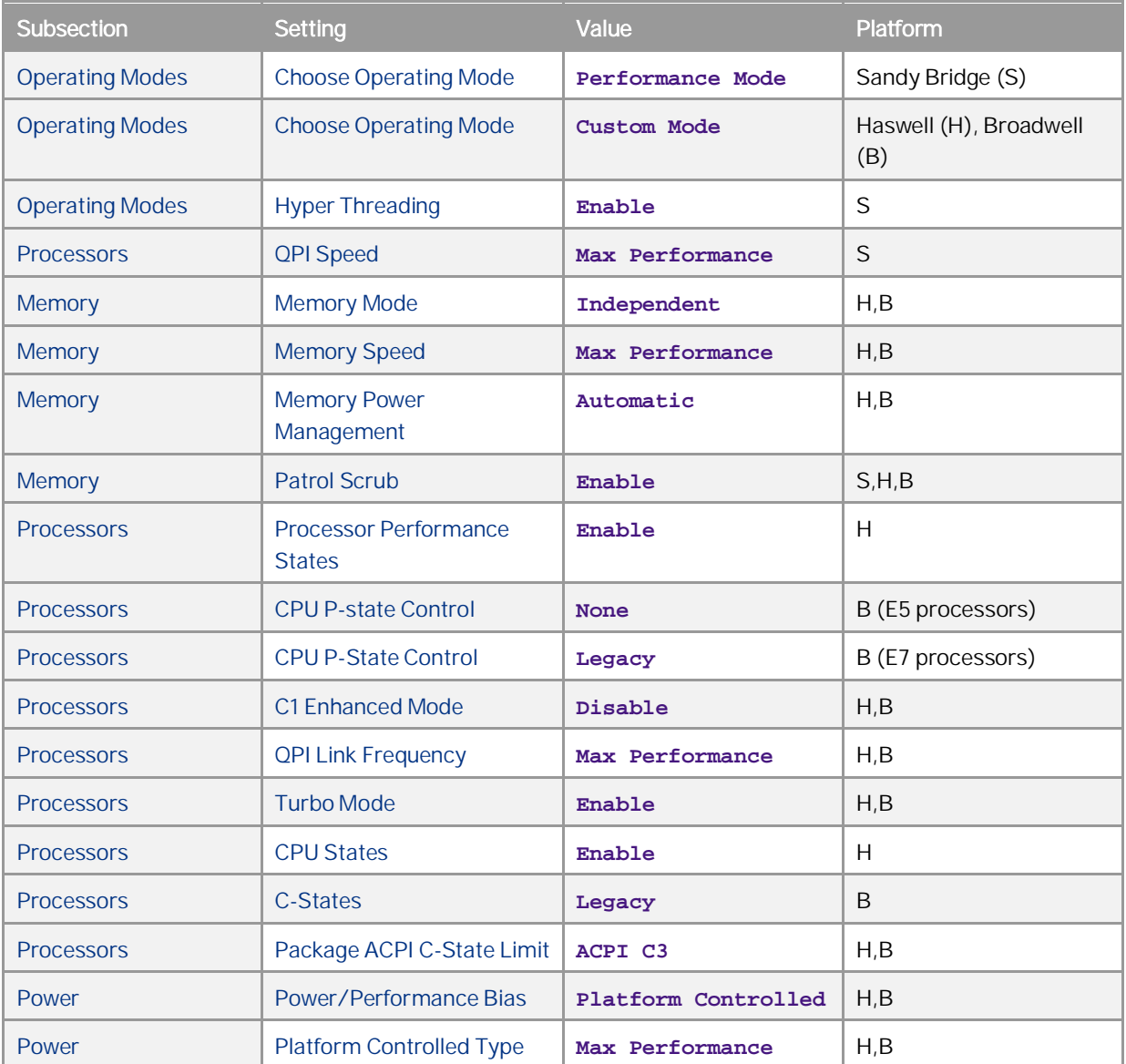

3. Choose *ESC* to return to the settings menu. Continue with the remaining parameters.

**6**

4. Choose *ESC* to return to the main menu.

# **2.2 Configuring Storage**

<span id="page-6-0"></span>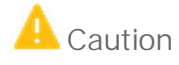

Proper RAID configuration with one virtual device and two virtual drives per system is vital for successful SAP software installations.

#### **Lenovo System x3650 M5, x3550 M5 based on Intel V4 Family (Broadwell)**

The servers based on the Intel Xeon v4 (Broadwell) family of processors are configured with an all flash or hybrid storage layout. The all flash design is equipped with a set of enterprise solid state disks (SSD) drive technology. The hybrid design used SSD disks to improve the performance of the classical spinning disk (HDD) technology. Both designs will store all SAP HANA shared file systems, including data, log and shared. There is no external storage attached.

The all flash design provides a hardware-based RAID virtual device with two virtual drives for the operating system and for SAP HANA. The hybrid design uses a hardware-based caching mechanism based on ServeRAID CacheCade technology.

SAP Business One, version for SAP HANA now allows a flexible storage configuration. The values given in the tables below are the starting configurations. You may use up to a total of 8 disks (SSD and HDD included) to provide enough space for installation of your SAP Business One, version for SAP HANA. The installation by SUSE Linux Enterprise Server assumes that you have two drives available for a single operating system image.

Feature on Demand Activation

To be able to configure the RAID adapters correctly, some Feature on Demand (FoD) keys need to be installed and activated before continuing. It is possible that they are already activated when shipped.

- · ServeRAID M5100/M5200 Series Performance Key for Lenovo System x (required for all solutions)
- ServeRAID M5100/M5200 Series SSD Caching Enabler for Lenovo System x (required for hybrid solution)

The necessary documentation was shipped with the servers to the customer. You can activate the FoD keys via the IMM. After a login to the IMM, go to *IMM Management* > *Activation Key Management* to install and activate the FoD keys.

What follows are the storage configurations based on SAP Business One user count and Memory configurations servers based on these designs.

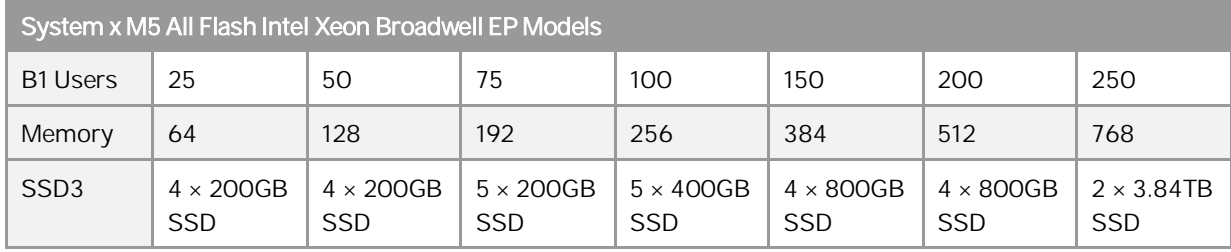

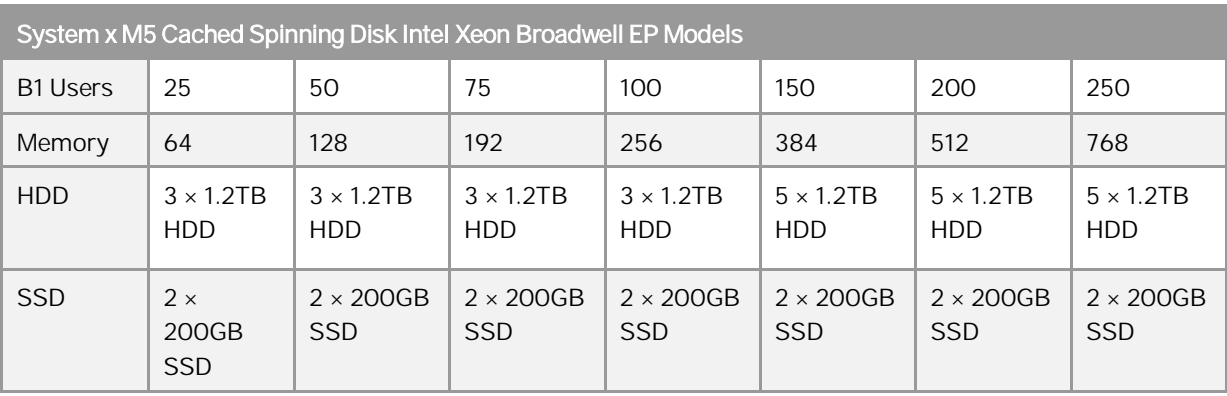

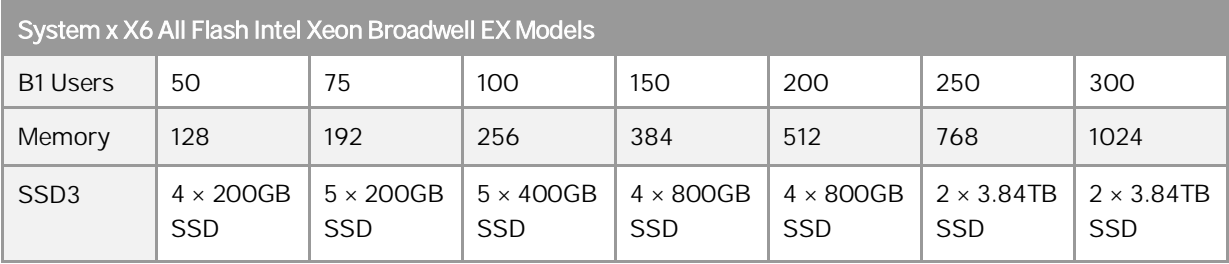

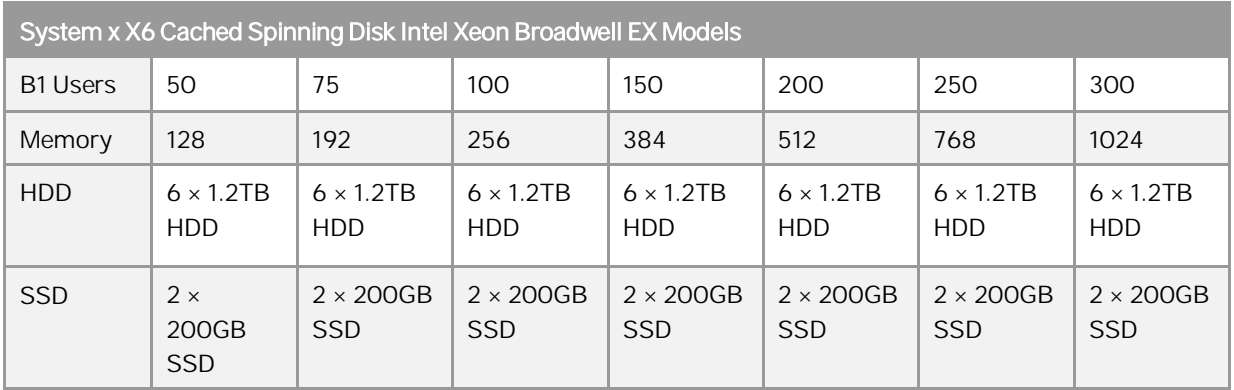

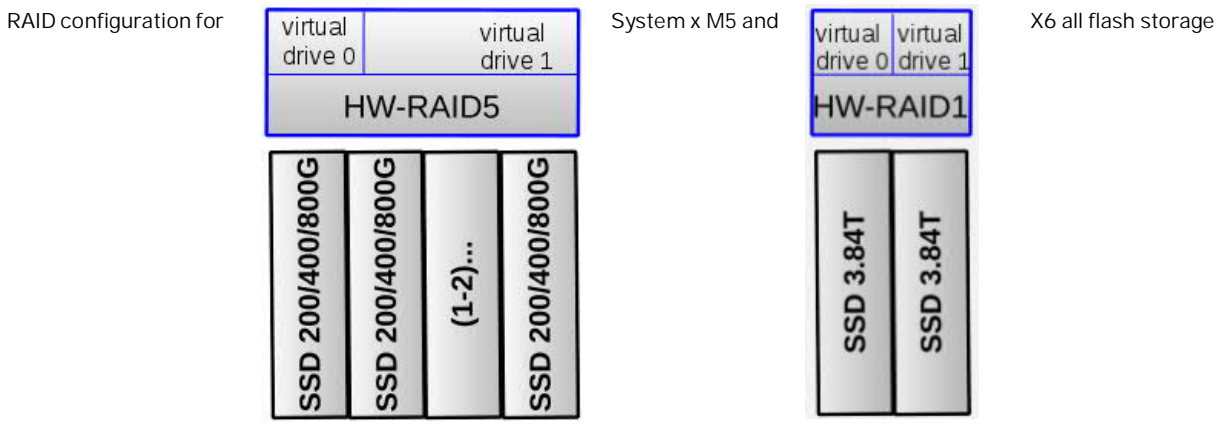

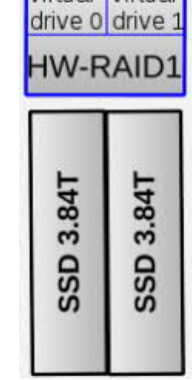

Customer

**8**

© 2018 SAP SE or an SAP affiliate company. All rights reserved.

How to Configure Hardware Platforms for SUSE Linux Enterprise Server **Lenovo (Formerly IBM) Servers**

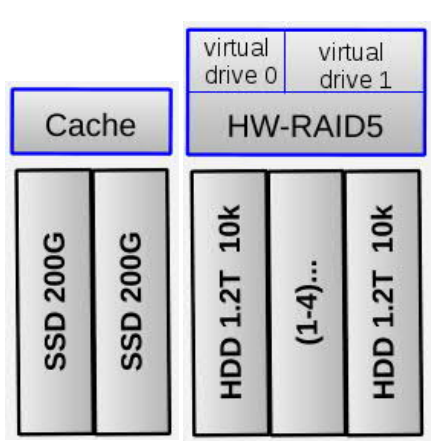

RAID configuration for System x M5 and X6 (Broadwell) with cached spinning disk storage

**Lenovo System x3650 M5, x3550 M5, x3500 M5 and ThinkServer RD650, RD550 based on Intel V3 Family (Haswell)**

The servers based on the Intel Xeon v3 (Haswell) family of processors are equipped with a set of 10k SAS HDD spinning drive technology. These internal HDDs will store all SAP HANA shared file systems, including data, log and shared. There is no external storage attached.

What follows are the storage configurations based on SAP Business One user count and Memory configurations servers based on these designs.

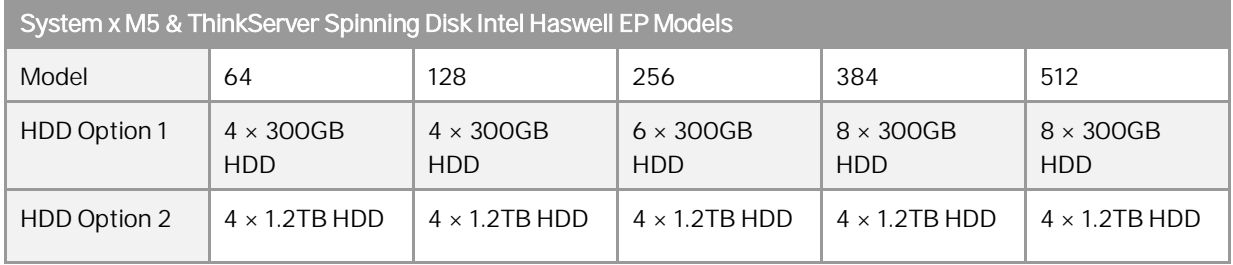

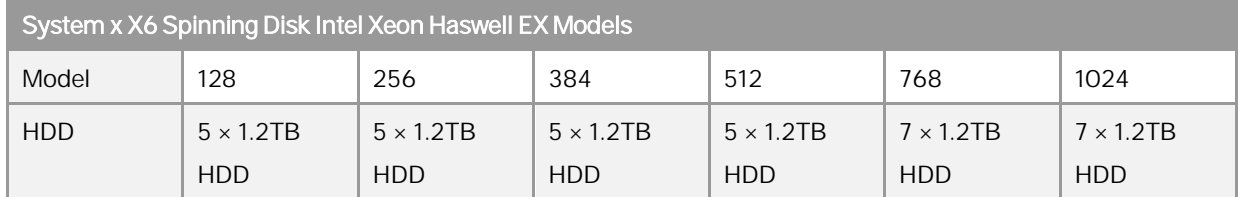

RAID configuration for System x M5 and X6 (Haswell) with HDD storage

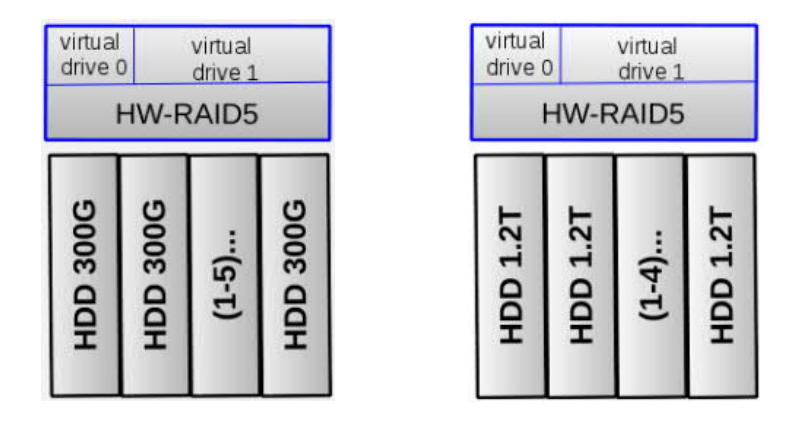

**IBM System x3650 M4, x3550 M4 and x3500 M4 based on Intel Xeon E5-2670 Processors (Sandy Bridge)**

The servers based on the Intel Xeon E5 (Sandy Bridge) processors are equipped with 120-GB or 240-GB Enterprise Entry SSD drives. These internal SSDs will store all SAP HANA file systems, including data, log and shared. There is no external storage.

What follows are the storage configurations based on SAP Business One user count and Memory configurations servers based on these designs.

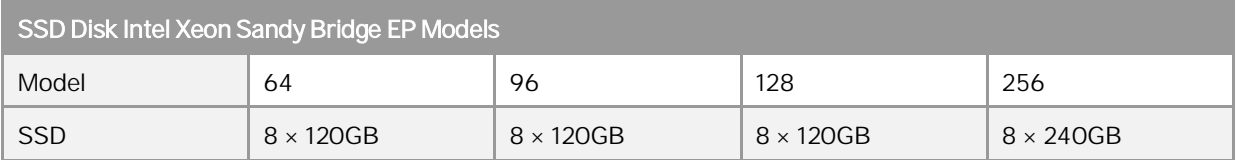

RAID configuration for System x M4 (Sandy Bridge) with SSD storage

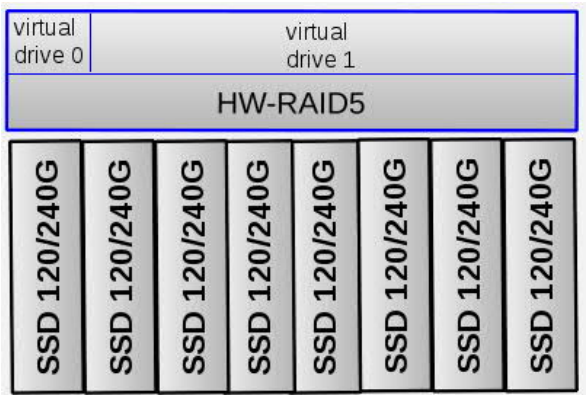

### **Lenovo Cache Setup of ServeRAID M5210 for Lenovo Servers**

If you plan to configure a hybrid storage layout for the Lenovo System x M5 or X6 systems based on Intel Xeon Broadwell processors, configure first the ServeRAID CacheCade settings of the ServeRAID M5210 adapter as follows:

- 1. In the UEFI/BIOS, select the following menu entries depending on the server model:
- 2. System x:
	- o Select *System Settings*
	- o Select *Adapters and UEFI Drivers* (or *Storage*)
		- o Select the *LSI MegaRAID <ServeRAID M5210>* adapter attached to the storage to be configured
- 3. Select *Main Menu*
- 4. Select *Configuration Management*
- 5. If an existing configuration exists, select *Clear Configuration* to delete it
- 6. Select *Save Configuration* and then *Confirm [X]*
- 7. Select *Yes* and then *OK*
- 8. Select *Configuration Management*
- 9. Select *Create CacheCade Virtual Drive*
- 10. Select *RAID Level:* **RAID1**
- 11. Select *Write Cache Policy:* **Write Back**
- 12. Select the two listed SSD drives using *Check All*
- 13. Select *Create CacheCade Virtual Drive*
- 14. To confirm your selection, select *OK*
- 15. Select *Save Configuration* and then *Confirm [X]*
- 16. Select *Yes* and then *OK*
- 17. Exit the configuration management
- 18. Now begin to configure the storage setup below

**Lenovo Storage Setup for ServeRAID M5210 / AnyRAID 720i(x) Adapters for Lenovo and IBM Servers**

#### To configure the RAID settings of the ServeRAID M5210 and AnyRAID 720i(x) RAID controllers, proceed as follows:

1. In the UEFI/BIOS, select the following menu entries depending on the server model:

System x:

- o Select *System Settings*
- o Select *Adapters and UEFI Drivers* (or *Storage*)
	- o Select the *LSI MegaRAID <ServeRAID M5210>* adapter attached to the storage to be configured
- o Select *Main Menu*

ThinkServer:

- o Select *Boot Manager*
- o Select *Adapters and UEFI Drivers*
	- o Select the *LSI EFI SAS Driver* adapter attached to the storage to be configured
- 2. Select *Configuration Management*
- 3. If an existing configuration exists, select *Clear Configuration* to delete it

Custome

- 4. Select *Create Virtual Drive*
- 5. Select the appropriate *RAID Level:*
	- o *RAID1* for 3.84 TB Enterprise Capacity drives (Intel Xeon *Broadwell* all flash configurations)
	- o *RAID5* for all other configurations
- 6. Select *Drives From: Unconfigured Capacity*Make sure that the following properties are selected for the virtual drives:
	- o *Virtual Drive Size*: **53 GB**
	- o *Stripe Size*: **256 KB**
	- o *Read Policy*: **Read Ahead**
	- o *Write Policy*: **Write Back**
	- o *I/O Policy*: **Cached**
	- o *Access Policy*: **Read/Write**
	- o *Drive Cache*: **Enable**
	- o *Disable Background*: **No**
- 7. Select *Drives*
- 8. Select *Check All*
- 9. Select *Apply Changes*
- 10. To confirm your selection, select *OK*
- 11. Save the Configuration
	- o System x: Select *Save Configuration* and then *Confirm [X]*
	- o ThinkServer: *Select Confirm [Enabled]*
- 12. Select *Yes* and then *OK*
- 13. To add the second virtual drive, select *Create Virtual Drive*
- 14. Select *RAID Level: RAID5*
- 15. Select *Drives From: Free Capacity*
- 16. System x: Select *Drive Group 0: RAID5 [X]*

ThinkServer: Select *Drive Group 0: RAID5 [Enabled]*

- 17. Make sure that the following properties are selected for the virtual drives:
	- o *Virtual Drive Size*: **remaining capacity**
	- o *Stripe Size*: **64 KB**
	- o *Read Policy*: **Read Ahead**
	- o *Write Policy*: **Write Back**
	- o *I/O Policy*: **Cached**
	- o *Access Policy*: **Read/Write**
	- o *Drive Cache*: **Enable**
	- o *Disable Background*: **No**
- 18. Select Apply Changes and then OK
- *19. Select Save Configuration*

**12**

20. System x*: Select Confirm [X]* , then *Yes*, then *OK* ThinkServer: *Select Confirm [Enabled]*, then *Yes*, then *OK*

- 21. If using the ServeRAID CacheCade Virtual Drive to improve HDD performance: Select *Virtual Drive Operations*
	- 1. Select *Virtual Drive* to be used for the SAP HANA partition (with remaining capacity)
	- 2. Select the Operation *Enable SSD Caching*
	- 3. Select *Go* and then *OK*
- 22. While the virtual drives are being initialized in the background, the installation can proceed
- 23. Exit the configuration management
- 24. Exit UEFI/BIOS with "**Y**" to save, and continue with booting the server

**IBM Storage Setup for ServeRAID M5110 Adapters on IBM System x M4 servers**

To configure the ServeRAID settings of the M5110 RAID controller, proceed as follows:

- 1. In the UEFI/BIOS, select *System Settings*
- 2. Select *Adapters and UEFI Drivers*
- 3. Select *LSI EFI SAS Driver* in the list
- 4. Select *WebBIOS*
- 5. One RAID controller has already been selected. Keep the selection and choose *Start*
- 6. Select *Configuration Wizard*
- 7. Select *New Configuration*
- 8. Select *Yes* to clear the existing configuration
- 9. Select *Manual Configuration*
- 10. Select *Redundancy when possible*
- 11. Select *Drive Security Method: No Encryption*
- 12. Select *Data Protection: Disabled*
- 13. For the IBM x3500 M4 / x3550 M4 model with 128-GB RAM, select all 8 drives (slots 0-7), and then select *Add to Array*

For the IBM x3500 M4 / x3550 M4 model with 256-GB RAM, select all 13 128-GB drives (slots 0-12) or all 8 240-GB drives (slots 0-7), and then select *Add to Array*

- 14. Select *Accept DG*
- 15. Select *Next*
- 16. Select *Add to Span*
- 17. Select *Next*
- 18. Specify the capacity (**53 GB**) for the first virtual drive. This drive will be used for the operating system and swap space
- 19. Select *Accept*
- 20. Select *Yes* for *Write Back with BBU* mode
- 21. Select *Back* to configure the next virtual drive
- 22. Select *Add to Span*
- 23. Select *Next*
- 24. Select *Update Size*
- 25. Allocate the remaining capacity to the second virtual drive. This drive will be used for storing the SAP application data
- 26. Select *Accept*
- 27. Select *Yes* for *Write Back with BBU* mode
- 28. Select *Next*
- 29. Select *Accept*
- 30. Select *Yes* to save the configuration
- 31. Select *Cancel* for *SSD Caching*
- 32. Select *Yes* to initialize the virtual drives
- 33. Make sure that the following properties are selected for the virtual drives:
	- o *RAID Level*:**5**
	- o *Stripe Size*: **128 KB**
	- o *Access*: **RW**
	- o *Read*: **Always Read Ahead**
	- o *Default Write*: **Write Back with BBU**
	- o *Disable BGI*: **No**
	- o *I/O*:**Direct**
	- o *Disk Cache*: **Unchanged**
	- o *Advanced Properties, SSD Cache*: **Disable**
- 34. While the virtual drives are being initialized in the background, the installation can proceed
- 35. Exit WebBIOS
- 36. Exit UEFI/BIOS with "**Y**" to save, and continue with booting the server

# <span id="page-14-0"></span>**3 HPE Servers**

## <span id="page-14-1"></span>**3.1 Defining BIOS Settings**

## **HPE ProLiant ML350p Gen8 and DL360/DL380/ML350 Gen9**

- 1. Disable ASR by choosing *Server Availability* → *ASR Status* → *Disabled*.
- 2. Set the power profile to "OS Controlled" by choosing *Power Management* → *Power Profile* → *Custom,* then select *Power Regulator* → *OS Controlled Mode*.

## **HPE ProLiant DL360 Gen10**

HPE recommends the following BIOS settings: *Workload Profile: General Peak Frequency Compute ASR status: Disabled Processor\_x2APIC\_Support: Disabled Intel VT: Disabled Intel VT-d: Disabled SR-IOV: Disabled Boot Mode: UEFI Mode Power Regulator: Static High Performance Mode Energy/Performance Bias: Maximum Performance*

## 1 Note

Make sure you have installed the latest firmware for BIOS, the Smart Array controller, network cards, and hard drives.

For more information, see the user guide for HPE ProLiant Gen10 servers:

[http://h20566.www2.hpe.com/hpsc/doc/public/display?sp4ts.oid=1009955118&docLocale=en\\_US&docId=em](http://h20566.www2.hpe.com/hpsc/doc/public/display?sp4ts.oid=1009955118&docLocale=en_US&docId=emr_na-a00016407en_us) [r\\_na-a00016407en\\_us](http://h20566.www2.hpe.com/hpsc/doc/public/display?sp4ts.oid=1009955118&docLocale=en_US&docId=emr_na-a00016407en_us).

# <span id="page-14-2"></span>**3.2 Configuring Storage**

**HPE ProLiant ML350p Gen8 and DL360/DL380/ML350 Gen9**

The ProLiant ML350p Gen8 model for SAP HANA is equipped with a Smart Array P420 RAID controller and 8 x 300 GB HDDs, which store both the SAP HANA log and the data.

The ProLiant DL360/DL380/ML350 Gen9 model for SAP HANA is equipped with a Smart Array P440ar RAID controller and 8 x 600 GB HDDs, which store both the SAP HANA log and the data.

There is no external storage.

Once the system is installed, there is a hardware-based RAID50 with two virtual disks for the operating system and for SAP HANA.

Configuration for ProLiant ML350p Gen8, 300-GB memory, 8 HDDs

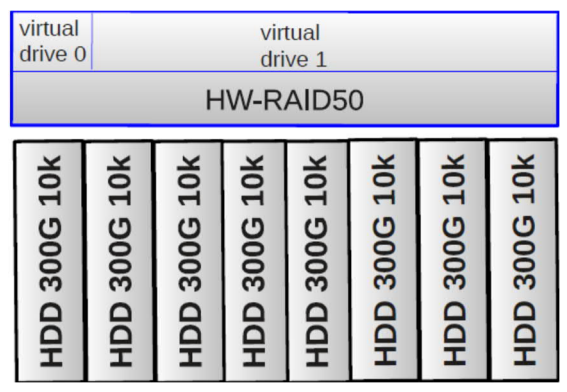

Configuration for ProLiant DL360/DL380/ML350 Gen9, 600-GB memory, 8 HDDs

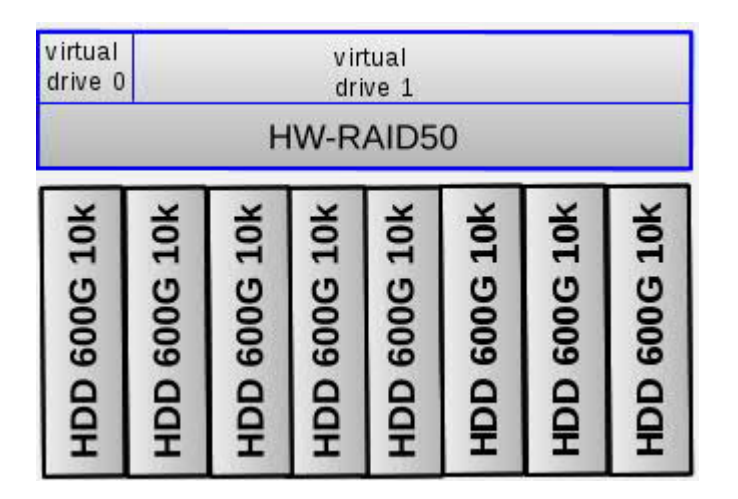

To configure the Smart Array P420 (or P440ar) RAID controller, proceed as follows:

## Caution

Proper RAID configuration with two virtual drives is vital for successful SAP software installations.

- 1. Boot the machine.
- 2. During the boot process, press  $\sqrt{F}$  to enter the Array Configuration Utility (ACU).
- 3. Select *Smart Array P420* in slot *x*.
- 4. Select *Create Array*.
- 5. Select all 8 drives.
- 6. Select *OK*.

**16**

7. Select *Create Logical Drive* (or *Create Array*).

Customer

- 8. Specify the properties as follows:
	- o *Fault Tolerance* (or *RAID Level*): **RAID50**
	- o *NPG*:**2**
	- o *Stripe Size*:**256 KB**
	- o *Sectors/Tracks*:**32**
	- o *Size*: **Other** (or **Custom Size**) → **53 GB**
	- o *Caching*: **Enabled**
- 9. Select *Save* (or *Create Logical Drive*). This drive will be used for the operating system and swap space.
- 10. Create a second drive by repeating steps 6 to 8 and choosing **Max Size** for *Size*. This drive will be used for the SAP application data.
- 11. Select *Exit ACU* (or *Finish*).
- 12. Reboot the machine.

#### **HPE ProLiant DL360 Gen10**

The ProLiant DL360 Gen10 model for SAP HANA is equipped with a Smart Array P816i-a RAID controller and 10 disks, 7 x 1.8TB HDDs and 3 x 400GB SSDs, which store both the SAP HANA log and the data.

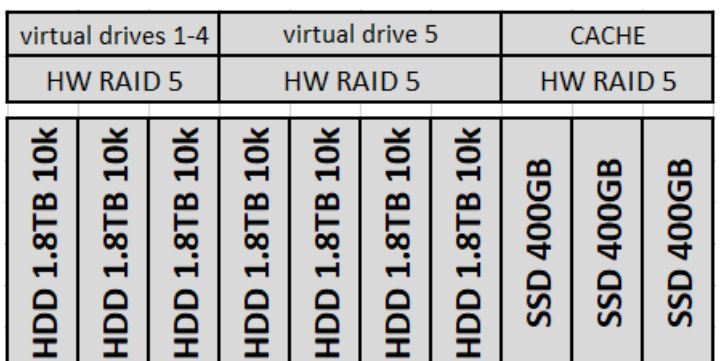

#### Configuration for ProLiant DL360 Gen10

To configure the HPE Smart Array P816i-a RAID controller, proceed as follows:

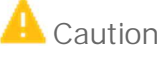

Proper RAID configuration with five virtual drives on two arrays is vital for successful SAP software installations.

- 1. Boot the machine.
- 2. During the boot process, press  $\overline{F10}$  to enter Intelligent Provisioning.
- 3. Select *Smart Storage Administrator.*
- 4. Select *HPE Smart Array P816i-a SR Gen10*.
- 5. Select *Configure*.
- 6. Select *Create Array* to create the first array.
	- 1. Select 3 HDDs.
	- 2. Select *Create Array.*
	- *3. C*reate 4 logical drives on the array with the following properties:

Customer

- o *RAID Level*: **RAID 5**
- o *Size*: set the sizes of Logical Drive 1 to 4 to **Custom Size** of **256GB***,* **512GB**, **1536GB**, and **65GB**, respectively.

Logical Drive 1 will be used for the operating system and swap space.

Logical Drive 2 will be used for the SAP-related file system "/hana/log".

Logical Drive 3 will be used for the SAP-related file system "/hana/shared".

Logical Drive 4 will be used for the SAP-related file system "/usr/sap/".

- 4. Select *Finish.*
- 7. Select *Create Array* to create the second array with the 4 remaining HDDs. Create one logical drive (Logical Drive 5), which will be used for the SAP-related file system "/hana/data", on the array and specify its properties as follows:
	- o *RAID Level*: **RAID 5**
	- o *Size*: **Maximum Size**

Select *Finish.*

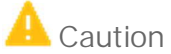

The steps for creation of the five virtual drives must be strictly followed, because the subsequent cache assignment and installation of SUSE Linux Enterprise Server rely on these drive numbers.

- 8. Select *Cache Manager.*
	- 1. Enable *HPE Smart Cache.*
	- 2. Select all 3 SSDs.
	- 3. Select *Logical Drive to Cache Logical Drive 5* and set its size to **Recommended Size.**
	- *4.* Select *Create SmartCache for Logical Drive*
	- *5.* Select *Logical Drive to Cache Logical Drive 2* and set its size to **Maximum Size.**
	- *6.* Select *Create SmartCache for Logical Drive*
	- 7. Select *Finish.*
- 9. Reboot the machine.

# <span id="page-18-0"></span>**4 Dell Servers**

## <span id="page-18-1"></span>**4.1 Defining BIOS Settings**

## **Dell PowerEdge R620 and T620**

- 1. Boot the machine.
- 2. During the boot process, press  $\boxed{\mathbb{F}2}$  to enter the system setup.
- 3. In the main menu, choose *System BIOS* and then choose *Integrated Devices*.
- 4. Choose *Disable* for the internal SD card port.

## 1 Note

This option is available only if IDSDM (Internal Dual SD Module) is installed on the system board.

- 5. Choose *Back* and then *Finish*.
- 6. To save your changes, choose *Yes*.
- 7. Choose *Finish*.
- 8. To confirm to leave the system setup, choose *Yes*.

**Dell PowerEdge R640, T640, R740, R740xd, R910, R920, R930 and R940**

Keep the default BIOS settings.

# <span id="page-18-2"></span>**4.2 Configuring Storage**

The DELL PowerEdge R620 andT620 models for SAP HANA are each equipped with an H710P RAID controller and 8 300-GB disks.

The DELL PowerEdge R910model for SAP HANA is equipped with an H710P RAID controller and 14 300-GB disks. The operating system and the SAP HANA data require separate RAID configurations from the SAP HANA log on each model. On each model, RAID configurations for the operating system and the SAP HANA data must be different from the RAID configurations for the SAP HANA log.

The DELL PowerEdge R920 model for SAP HANA is equipped with an H730P RAID controller and 10 900-GB disks.

The DELL PowerEdge R930 model for SAP HANA is equipped with an H730P RAID controller and 9 1200-GB disks.

The DELL PowerEdge R630, T630, R730, T730 models for SAP HANA are equipped with an H730P RAID controller and 8 600-GB disks.

The DELL PowerEdge R640, T640, R740, R740xd, R940 models for SAP HANA are equipped with an H730P/H740P RAID controller and a varying number of disks, depending on the size of the machine (see the section *PowerEdge R640, T640, R740, R740xd, R940 (Based on Skylake CPUs)* in this chapter). There is no external storage.

## A Caution

Proper RAID configuration with two virtual drives is vital for successful SAP software installations.

## **PowerEdge R620 and T620**

Dell PowerEdge R620 and T620 require the following configuration:

- · Hardware-based RAID5 with 6 disks for the operating system and for the SAP HANA data
- · Hardware-based RAID0 for each individual disk of the 2 virtual drives for the SAP HANA log

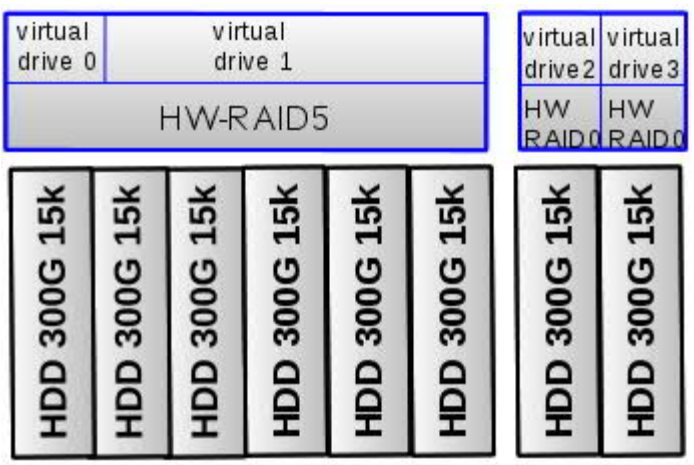

Configuration for R620/T620, 8HDDs

### **PowerEdge R910**

Dell PowerEdge R910 requires the following configuration:

- · Hardware-based RAID6 with 10 disks for the operating system and the SAP HANA data
- · Hardware-based RAID0 for each individual disk of the 4 virtual drives for the SAP HANA log

Configuration for PowerEdge R910, 512-GB memory, 14 HDDs

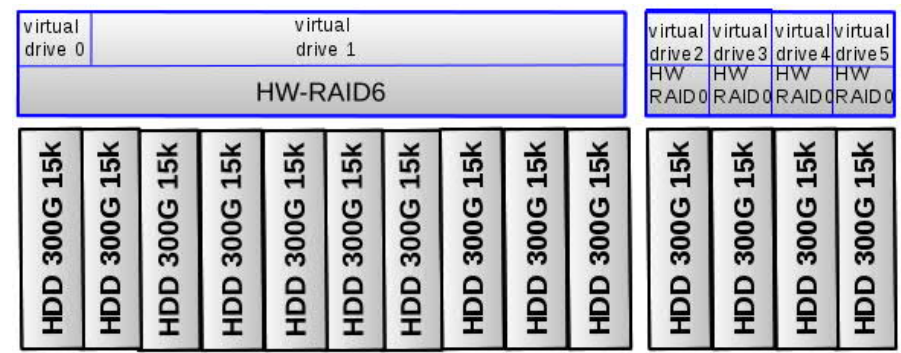

#### **PowerEdge R920**

Dell PowerEdge R920 requires the following configuration: hardware-based RAID5 with 10 disks for the operating system, the SAP HANA data, and the SAP HANA log.

| virtual<br>drive 0           | virtual<br>drive 1        |                  |                     |                     |                    |                        |                        |                              |                 |
|------------------------------|---------------------------|------------------|---------------------|---------------------|--------------------|------------------------|------------------------|------------------------------|-----------------|
|                              |                           |                  |                     | <b>HW-RAID5</b>     |                    |                        |                        |                              |                 |
| 10 <sup>K</sup><br>900G<br>을 | 900G 10k<br>$\frac{1}{2}$ | 10k<br>900G<br>Р | <b>HDD 900G 10k</b> | <b>HDD 900G 10k</b> | 10k<br>900G<br>9GH | 10k<br><b>5006 GCH</b> | 900G 10k<br><b>QGH</b> | $\frac{1}{2}$<br>900G<br>9GH | 900G 10k<br>HОD |

Configuration for PowerEdge R920, 1 TB memory, 10 HDDs

### **PowerEdge R930**

Dell PowerEdge R920 requires the following configuration: hardware-based RAID5 with 9 disks for the operating system, the SAP HANA data, and the SAP HANA log.

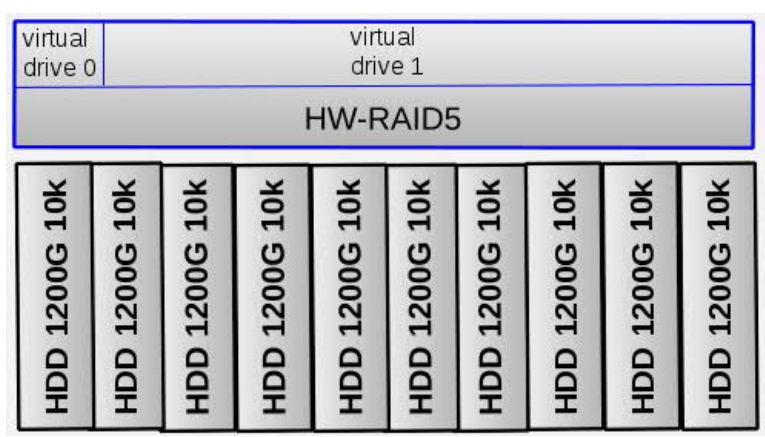

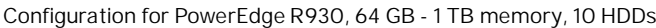

**PowerEdge R630, T630, R730, T730**

Depending on the main memory, these models can have the following configuration:

· 7 disks (for the operating system, the SAP HANA data, and the SAP HANA log) as RAID5 and 1 disk as a hot spare

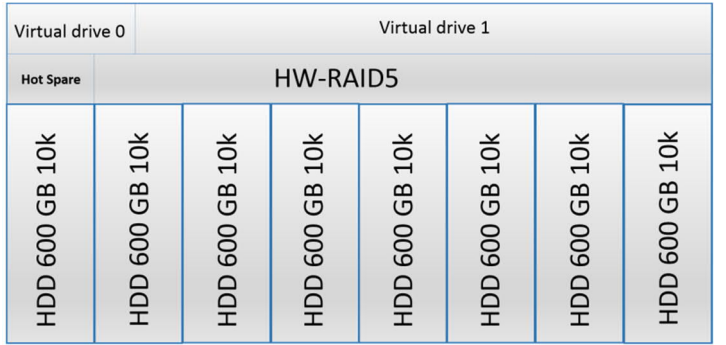

· 4 disks as RAID5 (no hot spare)

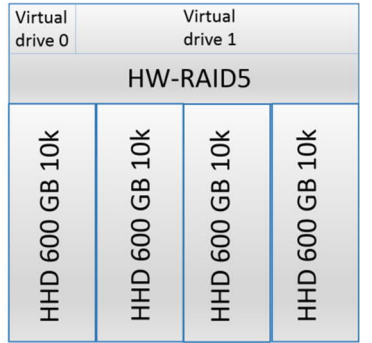

· 6 disks as RAID5 (no hot spare)

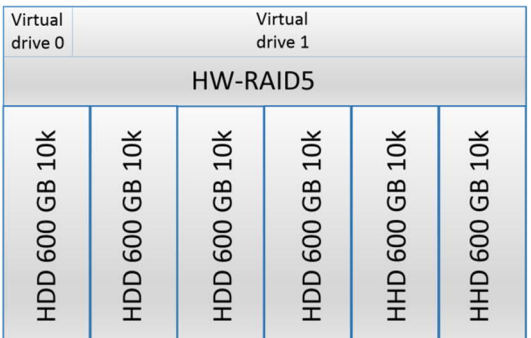

To configure the RAID settings of the H710P or H730P RAID controller, proceed as follows:

- 1. Boot the machine.
- 2. When prompted, press  $\overline{C \text{Tr} L}$  +  $\overline{R}$  to enter the RAID adapter configuration utility.
- 3. If there are configured RAID arrays and virtual drives that do not conform to the certified storage layout as described below, you must delete them as follows:
	- 8. Select *PERC H710P Adapter*.
	- 9. Press  $F2$ .
	- 10. Select *Clear Config*.
	- 11. Select *YES*.
- 4. Select *PERC H710P Adapter*.

Customer

- 5. Press  $F2$ .
- 6. Select *Create New VD*.
- 7. Select RAID Level and press Enter.
- 8. R620/T620/R920/R930/R630/T630/R730/T730: Select *RAID-5*. R910: Select *RAID-6*.
- 9. Press Enter.
- 10. R620/T620: Mark the first 6 disks as part of the RAID 5 array by selecting a disk and pressing  $\frac{S_{\text{paccel}}}{S_{\text{paccel}}}$  repeat the action for all 6 disks.

R910: Mark the first 10 disks as part of the RAID 6 array.

R920/R930: Mark the first 9 disks as part of the RAID 5 array.

R630/T630/R730/T730: Mark the first 7 disks as part of the RAID 5 array.

- 11. Select *VD Size: 53 GB*.
- 12. R620/T620/R910: Select Advanced Settings → *Initialize* and press Space to mark the drive for initialization. R920/R930/R630/T630/R730/T730: Select *Configure Hot Spare*.
- 13. Select *OK* to confirm initialization.
- 14. Select *OK* to create a 53-GB virtual drive. This drive will be used for the Linux root file system and swap space.
- 15. R920/R930/R630/T630/R730/T730: In the Dedicated Hot Spare for Disk Group 0 window, press Spacel to mark the disk and select *OK*.
- 16. Select *OK* to confirm completion.
- 17. Select Disk Group 0 and press  $\sqrt{F2}$  to create another virtual drive on this disk group.
- 18. Select *Add New VD*.

The remaining disk size is displayed; do not change the value.

- 19. R620/T620/R910: Select Advanced Settings → *Initialize* and press Space to mark the drive for initialization. R920/R930/R630/T630/R730/T730: Select *Configure Hot Spare*.
- 20. R920/R930/R630/T630/R730/T730: In the *Dedicated Hot Spare for Disk Group 0* window, press Space to mark the disk and select *OK*.
- 21. R620/T620/R910: Select *OK* to confirm initialization.

R920/R930/R630/T630/R730/T730: The RAID configuration is now finished and you can exit the configuration utility. The final RAID configuration for R920/R930 is 1 disk group with 2 virtual drives.

Note that the remaining steps are only for R620, T620, and R910.

- 22. Select *OK* to create the larger virtual drive. This drive will be used for the SAP HANA log.
- 23. Select *OK* to confirm completion.
- 24. Create 2 or 4 RAID-0 drives by repeating the following steps twice (R620 and T620) or four times (R910).
	- 1. Select *PERC H710P Adapter*.
	- 2. Press  $F2$ .
	- 3. Select Create New VD.
	- 4. Select RAID Level, press **Enter**, select RAID-0, and then press **Enter**.
	- 5. Select and mark one of the remaining disks as part of the RAID 0 array. Do not change the VD size.
	- 6. Select *Advanced Settings* → *Initialize* and press S p a c e to mark the drive for initialization.
	- 7. Select *OK* to confirm initialization.

#### The final RAID configuration should be as follows:

- o R620/T620: 3 disk groups with 4 virtual drives
- o R910: 5 disk groups with 6 virtual drives
- 25. Press **ESC** and select OK to exit the RAID configuration utility.
- 26. Press  $\overline{CTRL}$  +  $\overline{ALT}$  +  $\overline{DEL}$  to reboot the machine.

#### **PowerEdge R630, T630, R730, T730 and R930 (Based on Broadwell CPUs)**

Depending on the main memory these models can have the following configuration:

- · 64GB: 3 x 400GB SSD as RAID5 (no hot spare)
- 128GB: 3 x 400GB SSD as RAID5 (no hot spare)
- · 192GB: 3 x 800GB SSD as RAID5 (no hot spare)
- · 256GB: 3 x 800GB SSD as RAID5 (no hot spare)
- · 384GB: 4 x 800GB SSD as RAID5 (no hot spare)
- 512GB: 5 x 800GB SSD as RAID5 (no hot spare)
- · 768GB: 6 x 800GB SSD as RAID5 (no hot spare)
- · 1TB: 8 x 800GB SSD as RAID5 (no hot spare)

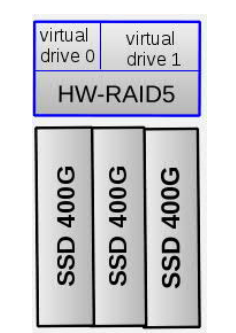

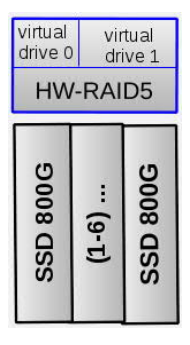

To configure the RAID settings of the H730P RAID controller, proceed as follows:

- 1. Boot the machine.
- 2. During the booting process, press  $\sqrt{F11}$  and choose System Setup.
- 3. Select *Device Settings* and then *RAID controller settings*
- 4. Select *Configuration Management*
- 5. Select *Create Virtual Disk*
- 6. Choose RAID Level *RAID5*
- 7. Select *Physical Disks* and choose all available SSD drives. The number of drives depends on the main memory of the machine as documented above.
- 8. Create one virtual disk with 53 GB capacity. This disk will be used for the Linux root file system and swap space.
- 9. Choose *Confirm*, then select *Yes* to create the disk.
- 10. The remaining capacity should be assigned to a second virtual disk. This drive will be used for storing the SAP application data.
- *11.* Select *Create Virtual Disk*
- *12.* Select physical disks from *Free Capacity*
- *13. Select Disk Groups*
- 14. Choose *Disk Group 0: RAID5*
- 15. Select *Apply Changes*
- *16.* Select *Create Virtual Disk*
- 17. Choose *Confirm*, then select *Yes* to create the disk.
- 18. Leave the configuration utility and continue the booting process.

### **PowerEdge R640, T640, R740, R740xd and R940 (Based on Skylake CPUs)**

Depending on the main memory, these models can have the following configuration:

- · 96GB: 3 x 400GB or 480GB SSD as RAID5 (no hot spare)
- 192GB: 3 x 400GB or 480GB SSD as RAID5 (no hot spare)
- · 384GB: 6 x 400GB or 5 x 480GB or 4 x 800GB SSD or 3 x 960GB as RAID5 (no hot spare)
- · 576GB: 9 x 400GB or 7 x 480GB or 5 x 800GB SSD or 4 x 960GB or 3 x 1920GB as RAID5 (no hot spare)
- · 768GB: 11 x 400GB or 9 x 480GB or 6 x 800GB SSD or 5 x 960GB or 3 x 1920GB as RAID5 (no hot spare)
- · 1.5TB: 20 x 400GB or 17 x 480GB or 11 x 800GB SSD or 9 x 960GB or 5 x 1920GB as RAID5 (no hot spare)
- · 3TB: 19 x 800GB SSD or 16 x 960GB or 9 x 1920GB as RAID5 (no hot spare)

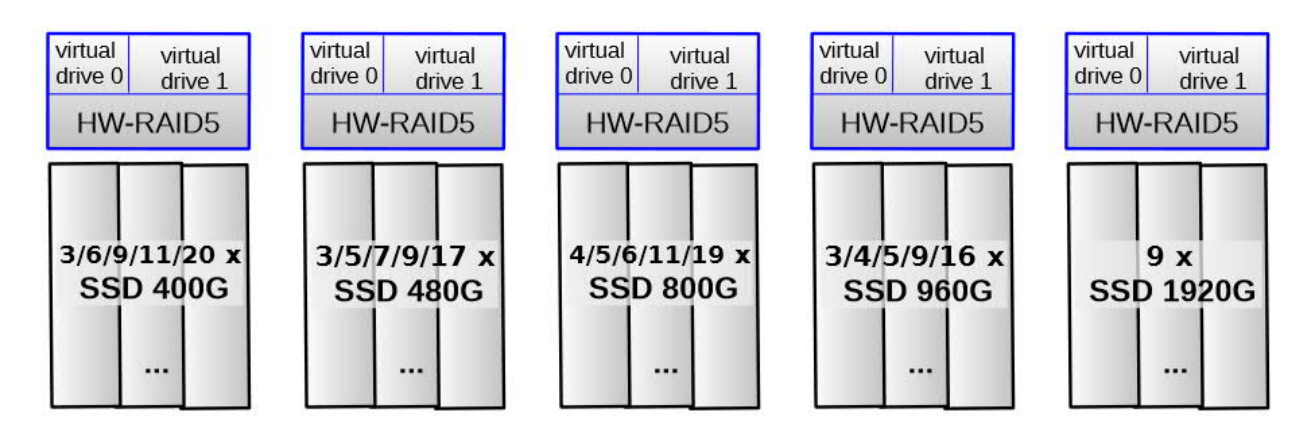

To configure the RAID settings of the H730P/H740P RAID controller, proceed as follows:

- 1. Boot the machine.
- 2. During the booting process, press F 1 1 and choose *System Setup*.
- *3.* Select *Device Settings* and then *RAID controller settings.*
- *4.* Select *Configuration Management.*
- 5. Select *Create Virtual Disk.*
- 6. Choose RAID Level *RAID5.*
- 7. Select *Physical Disks* and choose all available SSD drives. The number of drives depends on the main memory of the machine as documented above.
- 8. Create one virtual disk with 53 GB capacity. This disk will be used for the Linux root file system and swap space.
- 9. Choose *Confirm*, then select *Yes* to create the disk.

The remaining capacity should be assigned to a second virtual disk. This drive will be used for storing the SAP application data.

- 10. Select *Create Virtual Disk.*
- 11. Select physical disks from *Free Capacity.*
- *12.* Select *Disk Groups.*
- 13. Choose *Disk Group 0: RAID5.*
- *14.* Select *Apply Changes*
- *15.* Select *Create Virtual Disk.*
- 16. Choose *Confirm*, then select *Yes* to create the disk.
- 17. Leave the configuration utility and continue the booting process.

# <span id="page-26-0"></span>**5 Fujitsu Servers**

## <span id="page-26-1"></span>**5.1 Defining BIOS Settings**

Make sure the following requirements have been met:

- · The BIOS boot sequence is set and RAID LUN is at first place "(Bus 01 Dev 00) PCI RAID Adapter".
- The hardware clock is set to the correct time in the UTC-time zone.
- The IPMI IP address for remote management is set. The chosen address is unique in this network segment.

## <span id="page-26-2"></span>**5.2 Configuring Storage**

The Fujitsu Server TX300 S6 is equipped with a RAID controller with BBU and 6 x 146 GB 15k disks (internal). There is no external storage.

The Fujitsu Servers TX300 S7/S8 and RX350 S7/S8 are equipped with a RAID controller with BBU and 8x 300 GB 10k disks (internal). There is no external storage.

The Fujitsu Servers RX2540 M1, RX2560 M1 and TX2560 M1are equipped with a PRAID EP400i controller with BBU and, depending on the memory size, 4x 600 or 6x600 GB 10k disks (internal). There is no external storage.

Once the system is installed, there is a hardware-based RAID 5with two virtual disks for the operating system and for SAP HANA.

#### **Fujitsu Primergy TX300 S6, TX300 S7/S8, RX350 S7/S8**

These servers require the following configuration: hardware-based RAID5 with 6 or 8 disks for the operating system, the SAP HANA data, and the SAP HANA log.

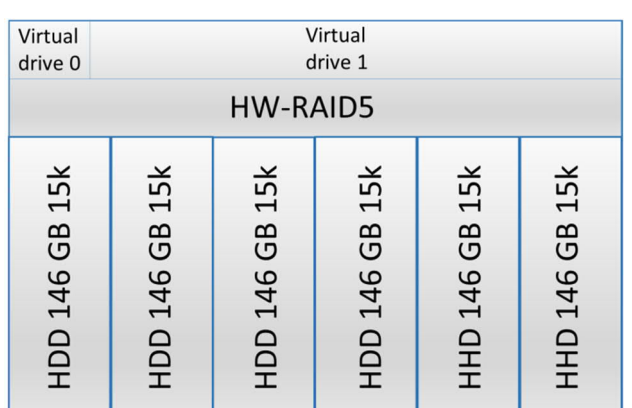

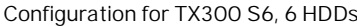

#### Configuration for TX300 S7/8, RX350 S7/8, 8HDDs

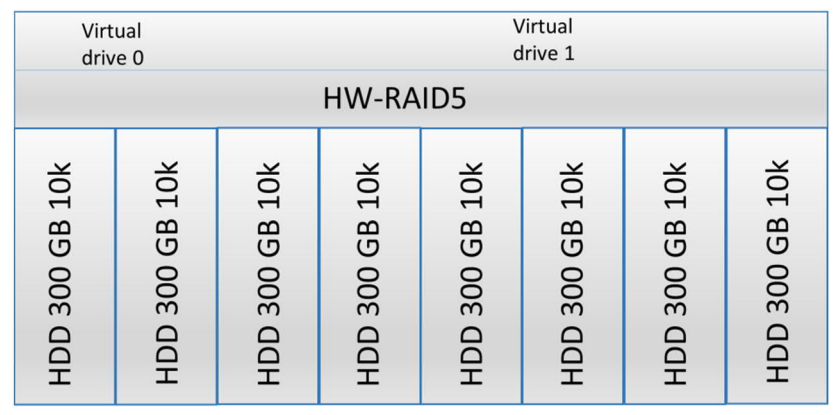

To configure the RAID settings of the RAID controller, proceed as follows:

- 1. In the UEFI/BIOS, select *System Settings*.
- 2. Select *Adapters and UEFI Drivers*.
- 3. From the list, select *LSI EFI SAS Driver*.
- 4. Select *WebBIOS*.
- 5. One RAID controller has already been selected. Keep the selection and choose *Start*.
- 6. Select *Configuration Wizard*.
- 7. Select *New Configuration*.
- 8. Select *Yes* to clear the existing configuration.
- 9. Select *Manual Configuration*.
- 10. Select *Redundancy when possible*.
- 11. Select *Drive Security Method: No Encryption*.
- 12. Select *Data Protection: Disabled*.
- 13. Select all 8 drives (slots 0-7), and then select *Add to Array*.
- 14. Select *Accept DG*.
- 15. Select *Next*.
- 16. Select *Add to Span*.
- 17. Select *Next*.
- 18. Specify the capacity (**53GB**) for the first virtual drive. This drive will be used for the operating system and swap space.
- 19. Select *Accept*.
- 20. Select *Yes* for *Write Back with BBU* mode.
- 21. To configure the next virtual drive, select *Back*.
- 22. Select *Add to Span*.
- 23. Select *Next*.
- 24. Select *Update Size*.
- 25. Allocate the remaining capacity to the second virtual drive. This drive will be used for storing the SAP application data.
- 26. Select *Accept*.
- 27. Select *Yes* for *Write Back with BBU* mode.
- 28. Select *Next*.
- 29. Select *Accept*.
- 30. Select *Yes* to save the configuration.
- 31. Select *Cancel* for *SSD Caching*.
- 32. Select *Yes* to initialize the virtual drives.
- 33. Make sure that the following properties are selected for the virtual drives:
	- o *RAID Level*:**5**
	- o *Stripe Size*: **256 KB**
	- o *Access*: **RW**
	- o *Read*: **Normal**
	- o *Default Write*: **Write Back with BBU**
	- o *Disable BGI*: **No**
	- o *I/O*: **Cached**
	- o *Disk Cache*: **Disable**
	- o *Advanced Properties, SSD Cache*: **Disable**

While the virtual drives are being initialized in the background, the installation can proceed.

- 34. Exit WebBIOS.
- 35. Exit UEFI/BIOS with "**Y**" to save the settings, and continue with booting the server.

### **Fujitsu Primergy RX2540 M1, RX2560 M1, TX2560 M1 (based on Intel Haswell CPUs)**

These servers require the following configuration: hardware-based RAID5 with 4 or 6 disks SSDs (depending on memory capacity) for the operating system, the SAP HANA data, and the SAP HANA log. A hot spare disk is not included by default but could optionally be added.

| virtual<br>drive 0 | virtual<br>drive 1 |                 |              |  |
|--------------------|--------------------|-----------------|--------------|--|
|                    |                    | <b>HW-RAID5</b> |              |  |
| HDD 600G 10k       | HDD 600G 10k       | $(1-3)$         | HDD 600G 10k |  |

Configuration for RX2540 M1, RX2560 M1, TX2560 M1 with 4-6 disks

**Fujitsu Primergy RX2540 M2, RX2560 M2, TX2560 M2 (based on Intel Broadwell CPUs)**

These servers require the following configuration: hardware-based RAID5 with 4- 7 SSDs (depending on memory capacity) for the operating system, the SAP HANA data, and the SAP HANA log. A hot spare disk is not included by default but could optionally be added.

Configuration for RX2540 M2, RX2560 M2, TX2560 M2 with 4-7 disks

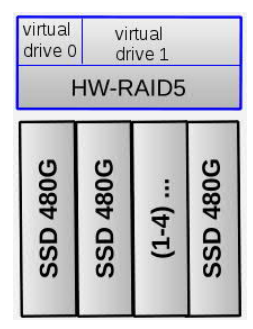

To configure the RAID settings of the RAID controller, proceed as follows:

- 1. Boot the machine.
- 2. When prompted, press  $\overline{CTRL}$  +  $\overline{R}$  to enter the RAID adapter configuration utility.
- 3. If there are configured RAID arrays and virtual drives that do not conform to the certified storage layout as described below, you must delete them as follows:
	- 1. Select *PRAID EP240i*.
	- 2. Press  $\boxed{F2}$ .
	- 3. Select *Clear Config*.
	- 4. Select *YES*.
- 4. Select *PRAID EP240i*.
- 5. Press  $\boxed{\mathbb{F}2}$
- 6. Select *Create New VD*.
- 7. Select RAID Level and press Enter. Select *RAID-5*.
- 8. Press Enter.
- 9. Mark each disk as part of the RAID 5 array by selecting the disk and pressing **Space**; repeat the action for all disks.
- 10. Select *Size: 53 GB*.
- 11. Select *OK* to confirm initialization.
- 12. A 53-GB virtual drive is now created. This drive will be used for the Linux root file system and swap space.
- 13. Select Disk Group 0 and press  $F_2$  to create another virtual drive on this disk group.
- 14. Select *Add New VD*.

The remaining disk size is displayed; do not change the value.

- 15. Select *OK*.
- 16. Select *OK* to confirm initialization.
- 17. The RAID configuration is now finished; press *ESC* to exit the configuration utility and then reboot the machine.

# <span id="page-30-0"></span>**6 Huawei Servers**

If you are using a Huawei server, please go to [http://support.huawei.com/enterprise/en/server/huawei](http://support.huawei.com/enterprise/en/server/huawei-solutions-for-sap-hana-pid-9332560)[solutions-for-sap-hana-pid-9332560](http://support.huawei.com/enterprise/en/server/huawei-solutions-for-sap-hana-pid-9332560) and search by the code name of your Intel processor, for example, Broadwell, for the relevant SAP HANA appliance guide to find the hardware configuration.

© 2018 SAP SE or an SAP affiliate company. All rights reserved. No part of this publication may be reproduced or transmitted in any form or for any purpose without the express permission of SAP SE. The information contained herein may be changed without prior notice.

Some software products marketed by SAP SE and its distributors contain proprietary software components of other software vendors.

National product specifications may vary.

These materials are provided by SAP SE and its affiliated companies ("SAP Group") for informational purposes only, without

representation or warranty of any kind, and SAP Group shall not be liable for errors or omissions with respect to the materials. The only warranties for SAP Group products and services are those that are set forth in the express warranty statements accompanying such products and services, if any. Nothing herein should be construed as constituting an additional warranty.

SAP and other SAP products and services mentioned herein as well as their respective logos are trademarks or registered trademarks of SAP SE in Germany and other countries. Please see for additional trademark information and notices.

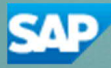